## **Anexo: Manual de usuario**

Esta es la guía de usuario para la versión 1.0 de la aplicación "**HERRAMIENTA SOFTWARE PARA EL AJUSTE AUTOMÁTICO DE PARÁMETROS DE UN ALGORITMO PARA CÁLCULO DE ELASTOGRAMAS**". Esta versión de la aplicación se ejecuta bajo diferentes versiones de Matlab (probado para versiones de Matlab 2013ª y superiores) y está en la capacidad de calcular elastogramas en modo manual y automática para servir de apoyo al diagnóstico de lesiones de cáncer de mama principalmente.

La aplicación es de uso gratuito y pretende realizar un aporte al proyecto de innovación cauca denominado "Prototipo de elastografía ultrasónica para apoyo al diagnóstico de cáncer de mama".

En esta guía se pretende dar una orientación paso a paso del funcionamiento y ejecución de la aplicación, además de introducir al usuario al uso y familiarización de su interfaz, presenta también algunas consideraciones a tener en cuenta para un óptimo funcionamiento.

## **1. Ajuste manual**

Existen dos formas de selección de las regiones de interés (región para el tejido sano y región para la lesión) , una se selecciona sobre la imagen en modo B (Figura 6, Phantom de pre deformación) y la otra opción sobre el elastograma que se obtiene de las imágenes de pre y post deformación (Figura 15); estas dos opciones son factibles de uso ya que en algunos casos en la imagen modo B (Phantom) es posible que no se visualice la presunta lesión lo cual es determinante para el desarrollo del diagnóstico ya que tanto el tejido sano como la lesión presentan la misma intensidad en grises, sin embargo cabe la posibilidad de obtener un elastograma de buena calidad con dichas imágenes en modo B de pre y pos deformación, por tanto seria en esta nueva imagen obtenida (elastograma) que se seleccionaran las regiones de interés; por otro lado si en la imagen en modo B se pueden diferenciar claramente tanto el tejido sano y la lesión (Figura 6), entonces se seleccionaran las regiones de interés sobre dicha imagen inicial en modo B (Phantom de pre deformación).

#### **1.1 Selección de región de interés en Phantom**

#### **1.1.1 Inicio de la aplicación**

Para dar inicio a la aplicación solo es necesario ejecutar el script "inicio" bajo el entorno de Matlab, seguido de ello aparecerá entonces la interfaz de la Figura 1.

Al iniciar la aplicación, se oprime el botón **manual Phantom** para continuar con el siguiente paso.

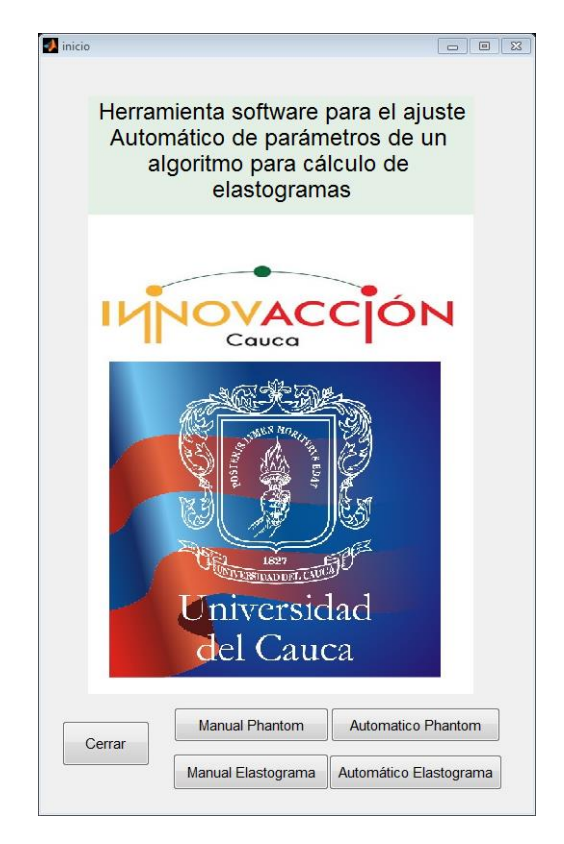

*Figura 1. Pantalla de inicio*

# **1.1.2 Cargar archivos .mat (Phantoms)**

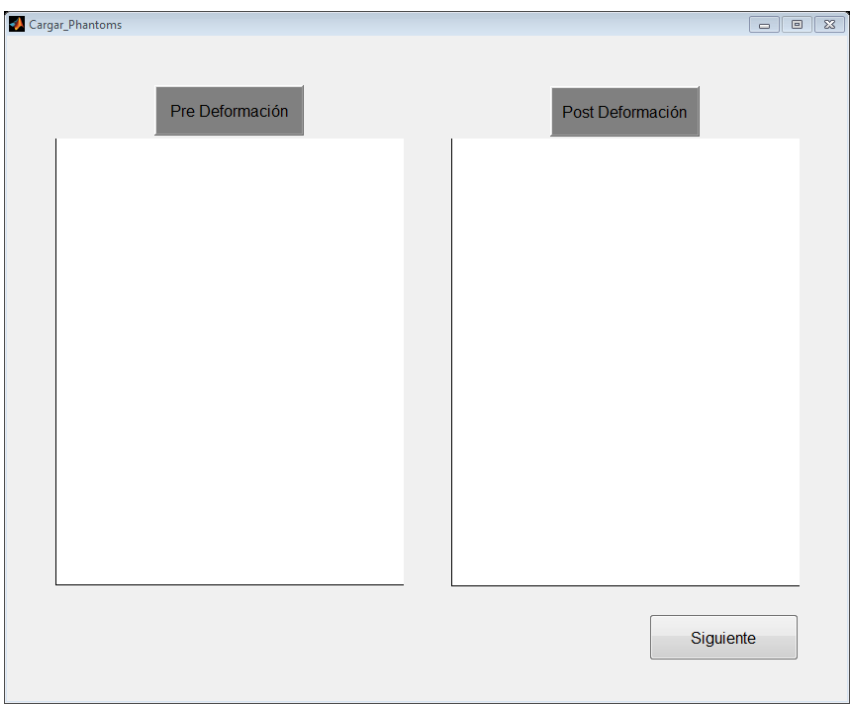

*Figura 2. Cargar Phantoms*

Se deben de abrir los archivos .mat que contienen la información de los Phantoms. Para cargar el Phantom de pre deformación se oprime el botón **pre deformación** (Figura 2), y se realiza la búsqueda y apertura (Figura 3) del archivo .mat que contiene la información del Phantom de referencia y para cargar el Phantom de post deformación se oprime el botón **post deformación** (Figura 2), y se realiza la búsqueda y apertura (Figura 4) del archivo. mat que contiene la información del Phantom de post deformación. Los Phantoms de pre y post deformación se pueden visualizar en la Figura 5, luego de ello se oprime el botón **siguiente** para continuar con el siguiente paso.

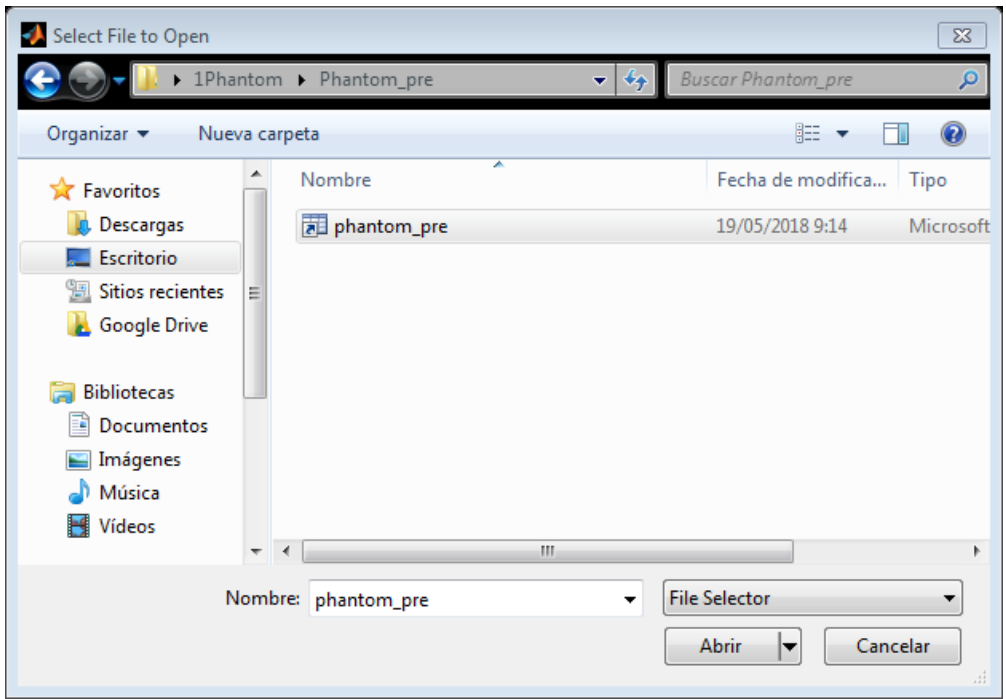

*Figura 3. Búsqueda y apertura del Phantom de pre deformación* 

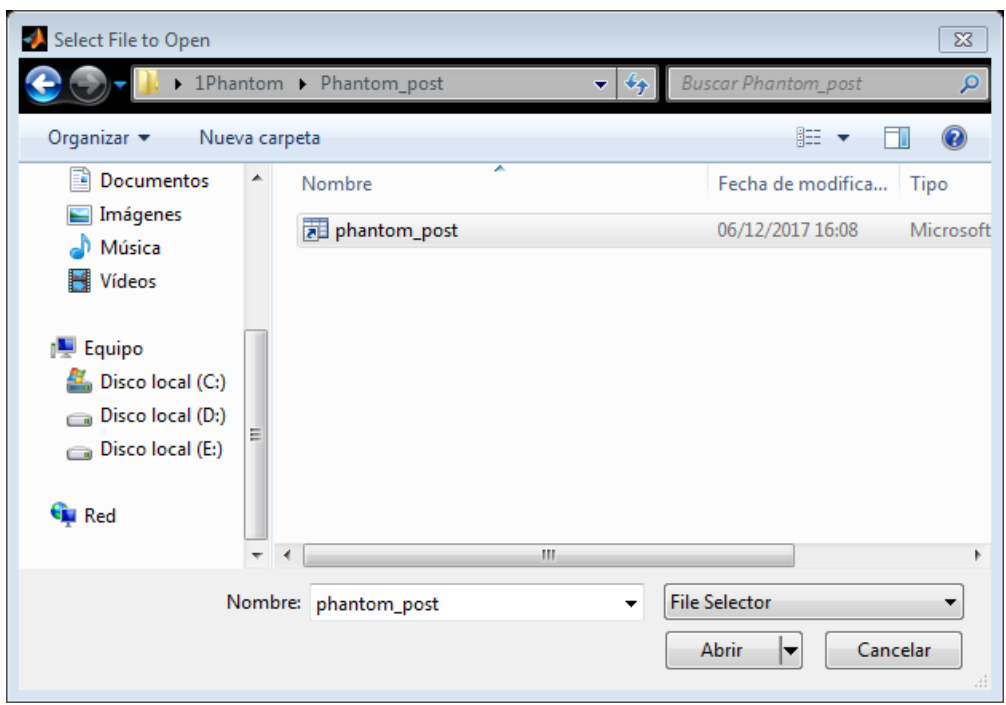

*Figura 4. Búsqueda y apertura del Phantom de post deformación* 

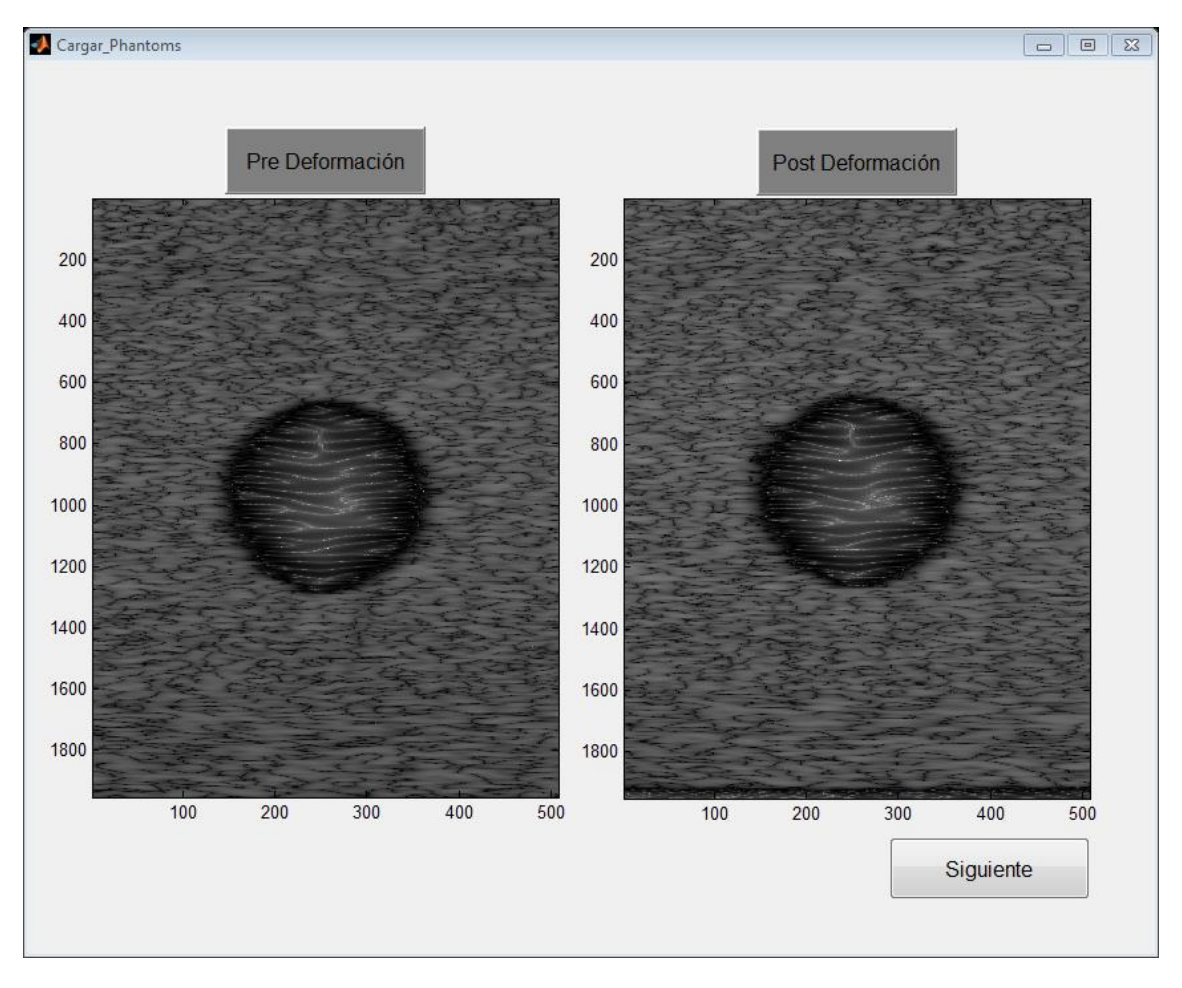

*Figura 5. Phantom pre y post deformación respectivamente*

#### **1.1.3 Selección de región de interés en Phantom de referencias (pre deformación)**

En la ventana (Figura 6) se puede observar el Phantom de pre deformación, sobre este se deben de seleccionar las regiones de interés tanto para el tejido sano (Figura 7), como para la lesión (Figura 8), en primer lugar se seleccionan tres regiones para el tejido sano, y luego tres regiones para la lesión esto con el fin de obtener más de una muestra de cada uno de los tejidos, al seleccionar se dibuja un cuadro o rectángulo y se da doble clic para la confirmación de la selección de cada región. Se oprime el botón **siguiente** para continuar con el siguiente paso.

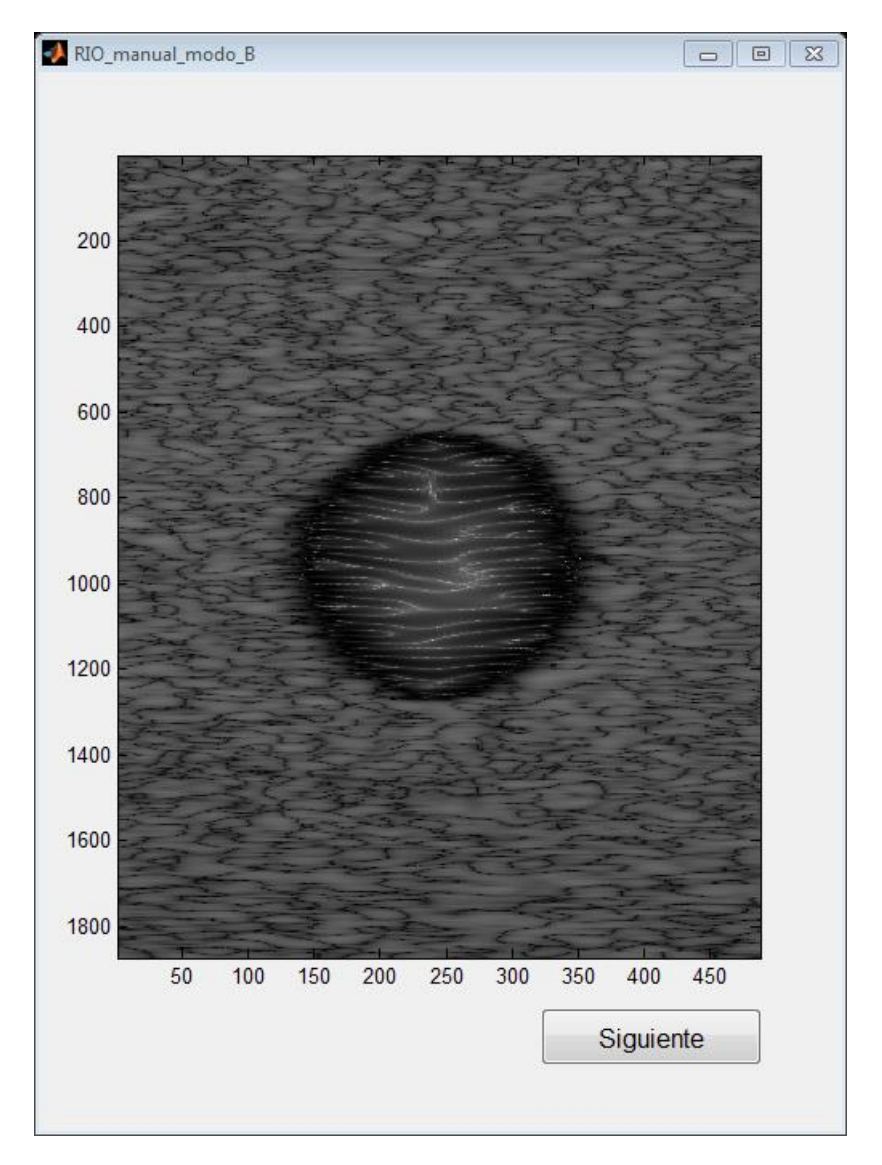

*Figura 6. Región de interés* 

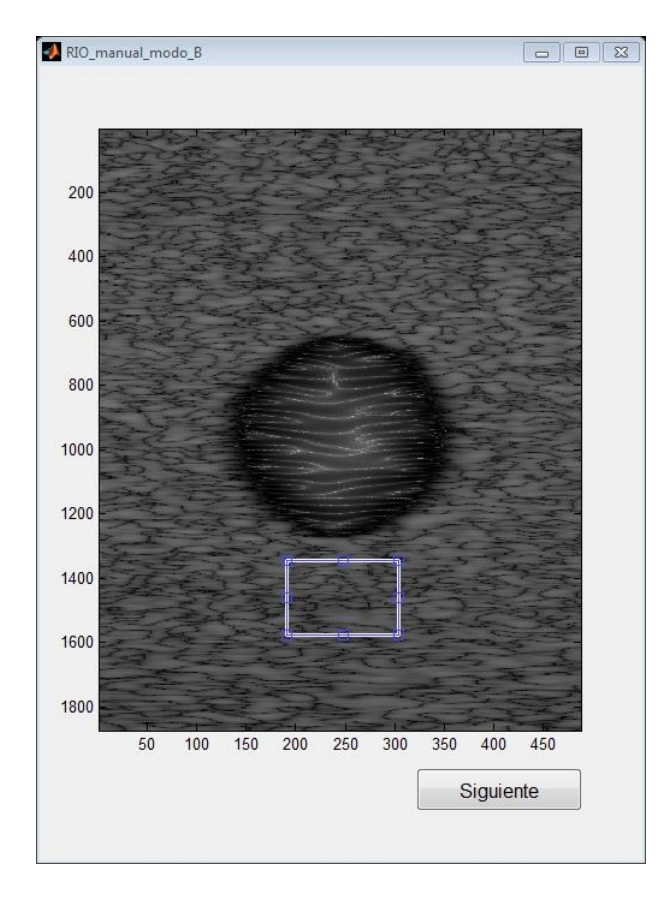

*Figura 7. Región de interés tejido sano* 

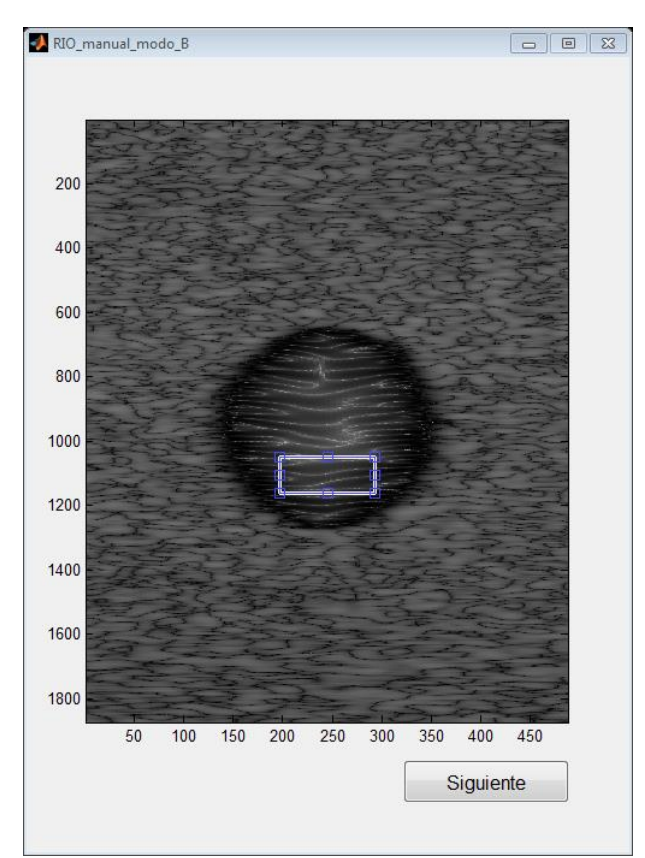

*Figura 8. Región de interés lesión* 

### **1.1.4 Ajuste manual de parámetros**

En la ventana (Figura 9) para el cálculo del elastograma manualmente, dentro de las casillas para el ingreso de los parámetros se deben de colocar los valores como aparecen en la Figura 9 y damos clic en el botón **Calcular Elastograma**, ya que con estos valores se logra obtener un elastograma estándar inicial que generalmente permite visualizar las dos regiones bien diferenciadas (Figura 10), esto se hace con el fin de que el usuario pueda obtener un elastograma donde se evidencien claramente las dos regiones (rango de verde-azul para tejido sano y naranja para la lesión), de ahora en adelante solo basta modificar manualmente cada uno de los parámetros y cuando se haya hecho alguna modificación en cualquiera de los parámetros damos clic en el botón **Calcular Elastograma**; esto se hace cuantas veces sea necesario hasta obtener una relación de rigidez acorde a la relación previamente conocida ya que al haber diseñado el Phantom se conocen toda la información de rigidez de cada una de las regiones.

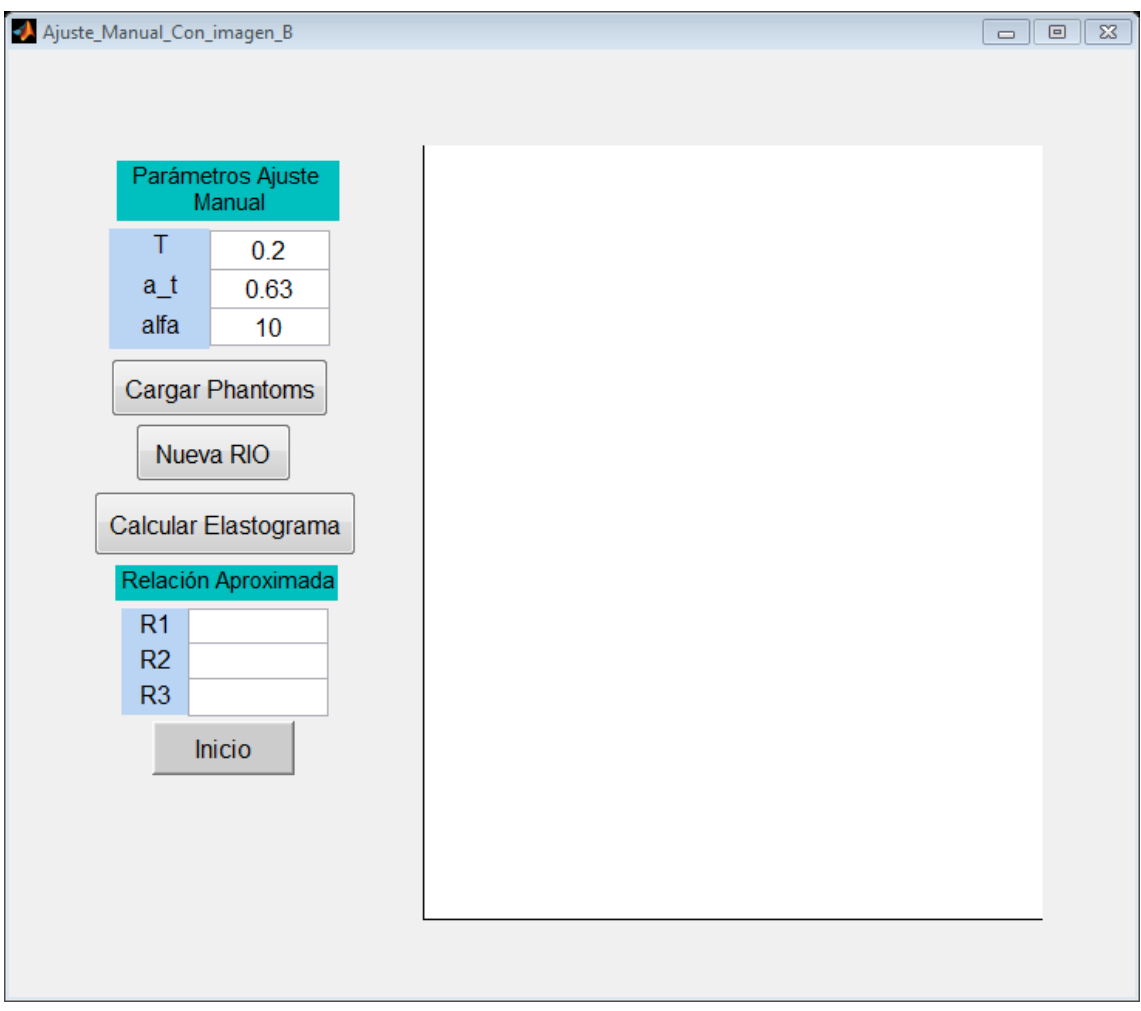

*Figura 9. Ajuste manual de parámetros*

En la Figura 10 se puede observar que con los parámetros iniciales sugeridos se logra una relación en promedio de 4.8, pero el objetivo es llegar a una relación de 5 aproximadamente ya que fue esta con la cual se ha diseñado el phantom de prueba; en la Figura 11 se evidencia que con solo modificar el parámetro alfa de 10 a 10.6, se logra una relación en promedio de 5.011 aproximadamente, y muy cercana a la relación de rigidez real (5).

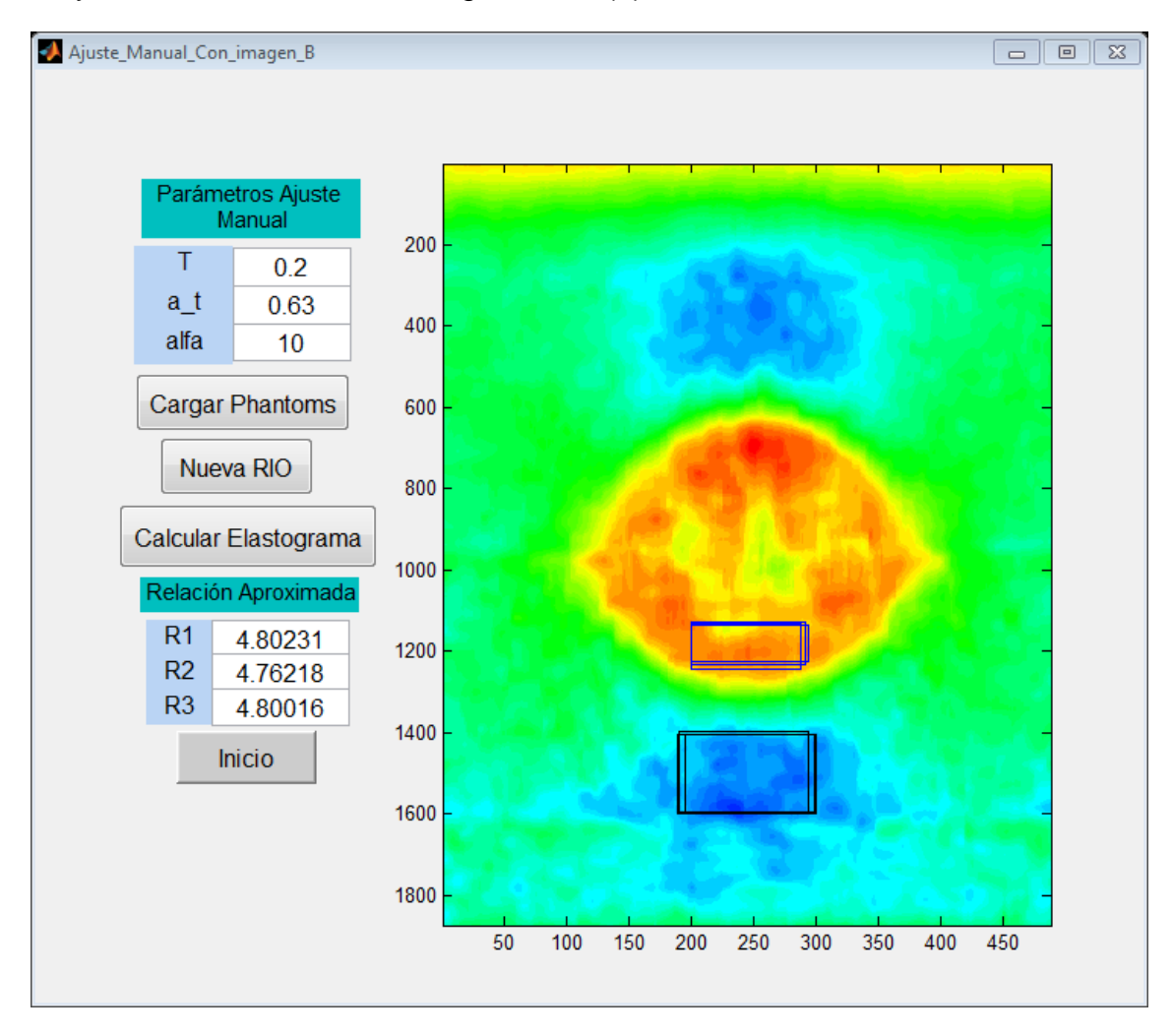

*Figura 10. Elastograma con parámetros por defecto*

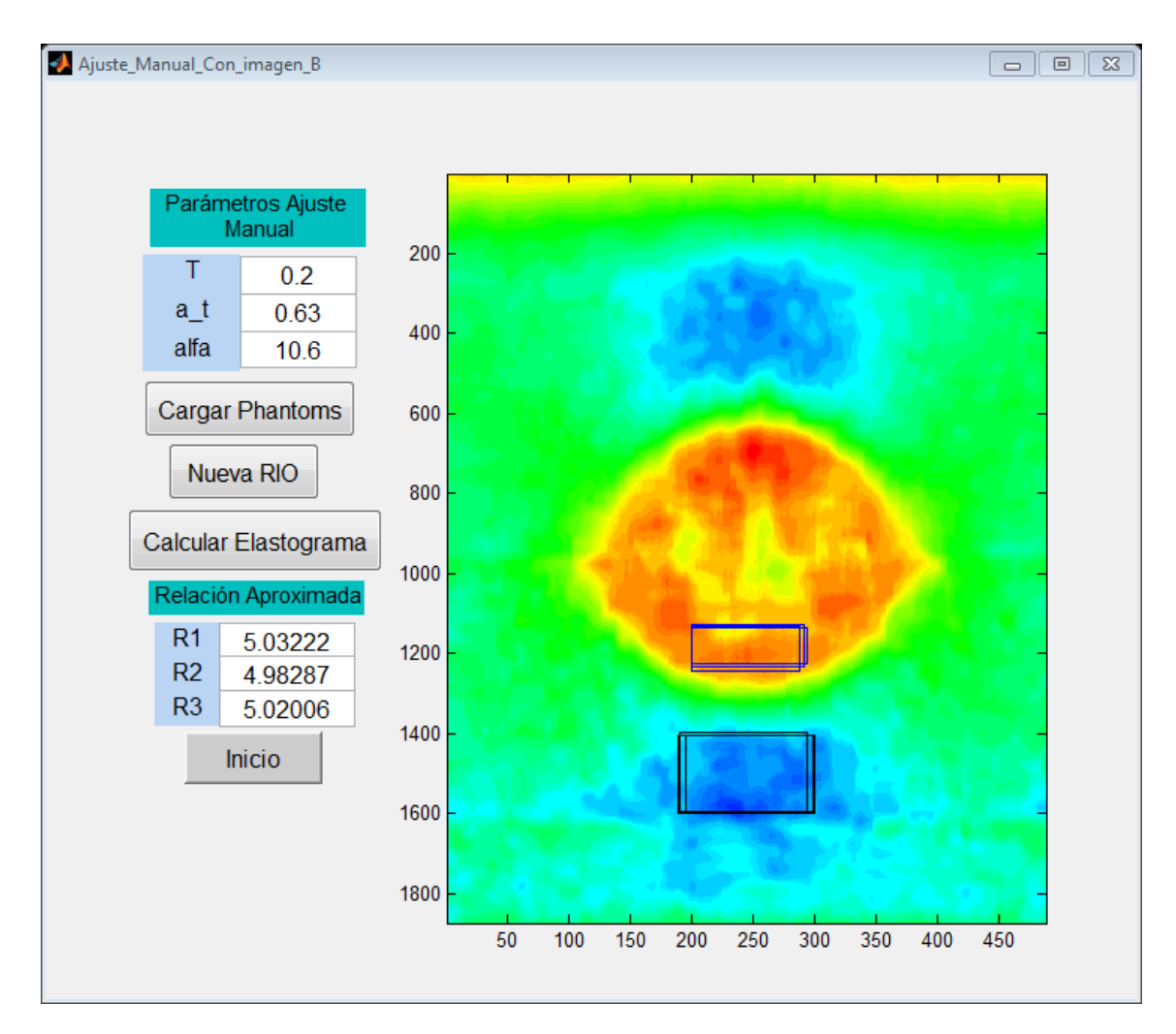

*Figura 11. Elastograma con parámetros ajuste manual (relación 1 a 5 )*

Al oprimir en el botón **cargar Phantoms** (Figura11), se pueden cargar nuevos Phantom (Figura 12) de pre y post deformación con distintas características de diseño, como se hizo en el ítem **1.1.2 Cargar archivos .mat (Phantoms)**, y para volver a la ventana de ajuste manual de parámetros oprimir en el botón **Cerrar**; se oprime el botón **nueva ROI** (Figura 11) para seleccionar nuevas regiones de interés (Figura 13), como se hizo en el ítem **1.1.3 Selección de región de interés en Phantom de referencias (pre deformación)**, y para volver a la ventana de ajuste manual de parámetros oprimir en el botón **Cerrar**.

En la Figura 14 se muestra un elastograma que se obtiene con los parámetros de la Figura 11, del cual se conoce previamente la relación de rigidez (1 a 3), en este se indica en las casillas de relación de rigidez (R1, R2 y R3) que la relación es aproximadamente 3 como es de esperarse.

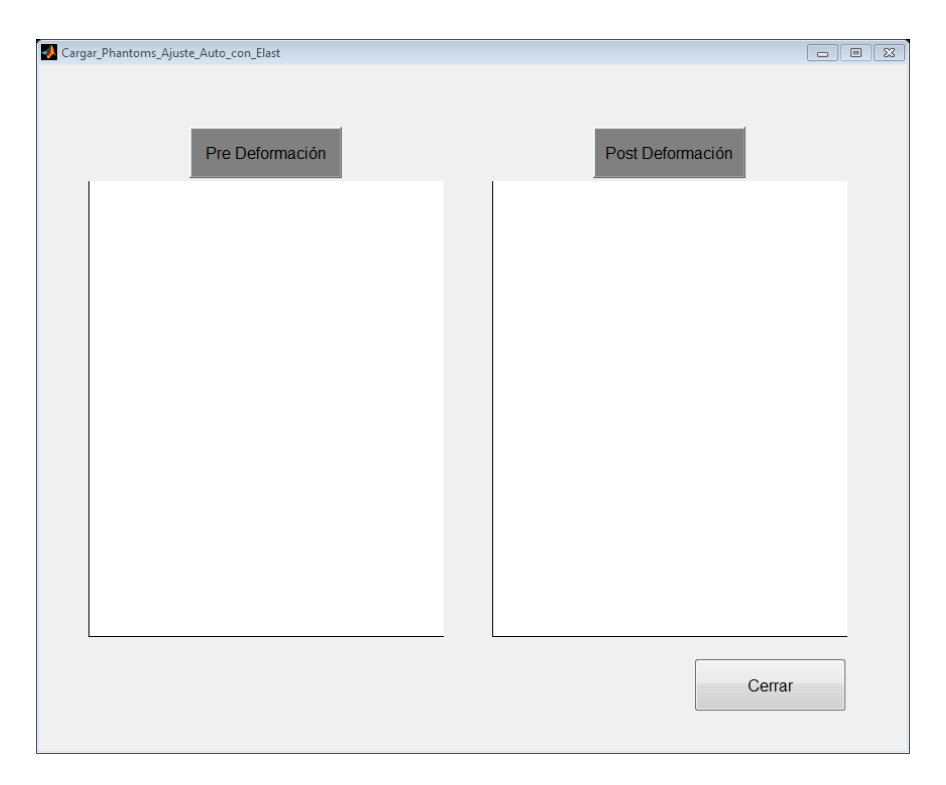

*Figura 12. Cargar nuevos Phantoms de pre y post deformación*

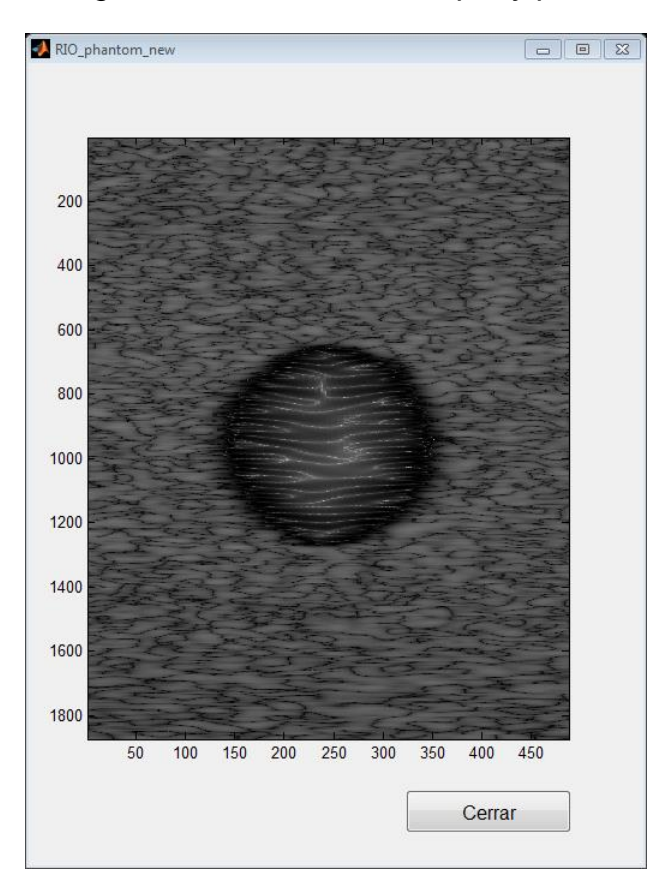

*Figura 13. Nuevas regiones de interés.*

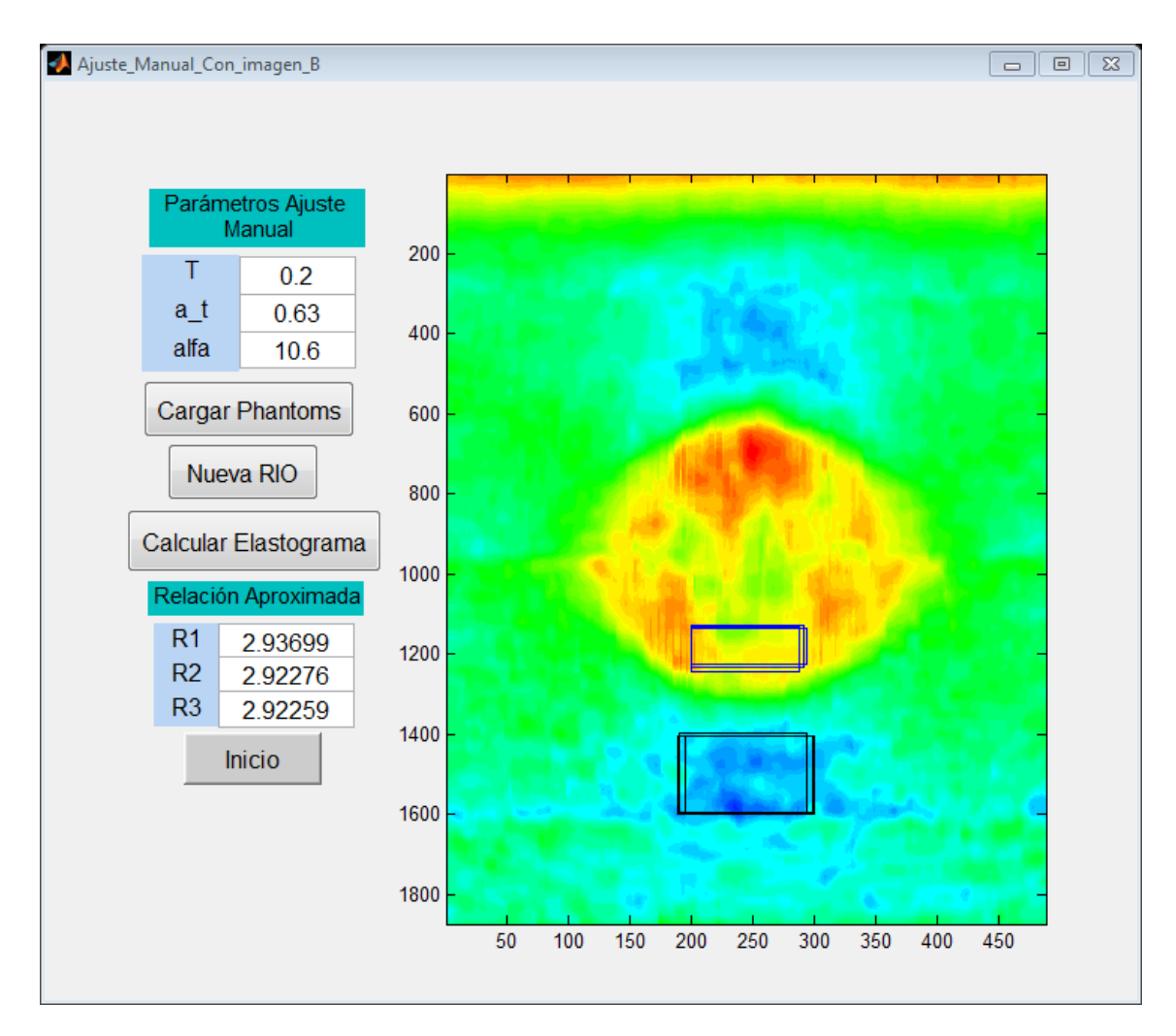

*Figura 14. Elastograma con parámetros ajuste manual (relación 1 a 3)*

Se oprime el botón **inicio** (Figura 14) para volver a la ventana de inicio y así poder elegir otra opción.

#### **1.2 Selección de región de interés en el Elastograma**

Aquí se realizará la selección de las regiones de interés sobre el elastograma calculado y no sobre la imagen en modo B como se explicó en el apartado anterior.

Al iniciar la aplicación (Figura 1), se oprime el botón **manual elastograma** para continuar con el siguiente paso.

Los pasos para cargar Phantoms, cargar nuevos Phantoms, seleccionar las regiones de interés, seleccionar nuevas regiones de interés y el ajuste manual de parámetros, se hace exactamente igual a los pasos a seguir en el apartado "**región de interés en Phantom"**, a excepción que en donde se seleccionan las regiones de interés se hacen en un elastograma (Figuras 15 y 16).

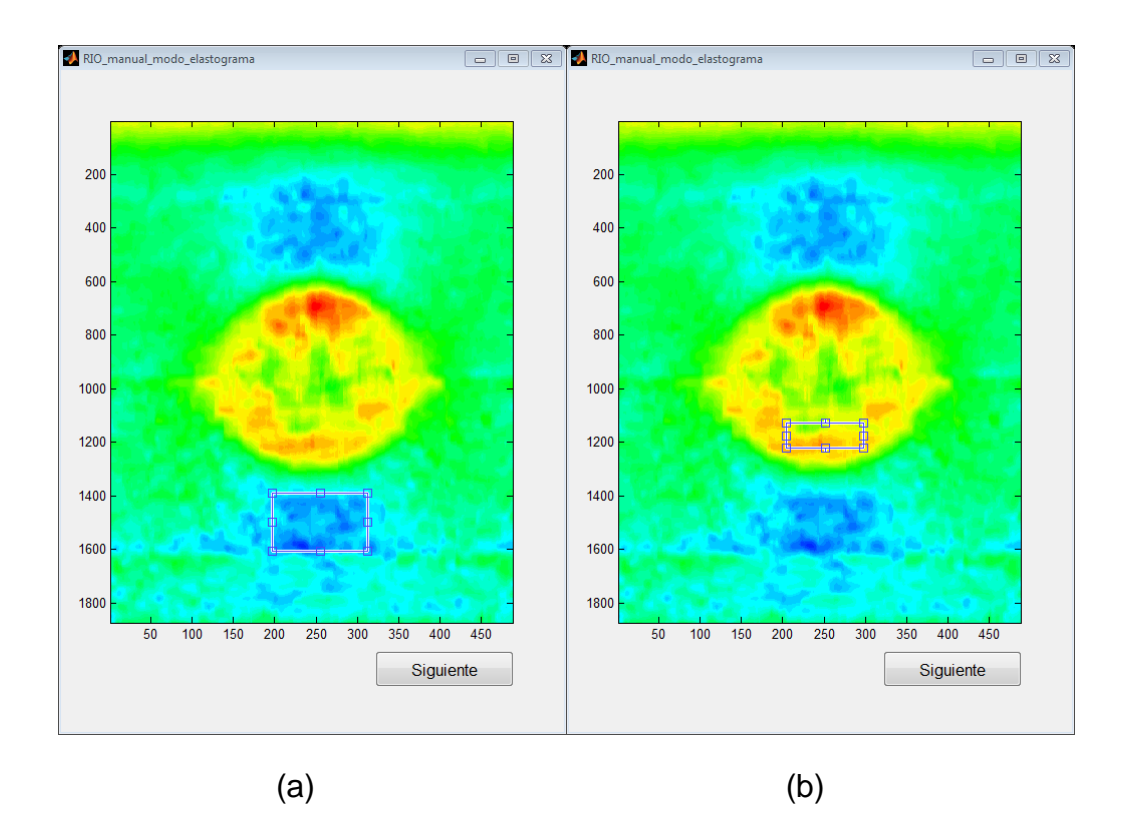

*Figura 15. Región de interés en elastograma. (a) Región de interés en tejido sano, y (b) región de interés en la lesión*

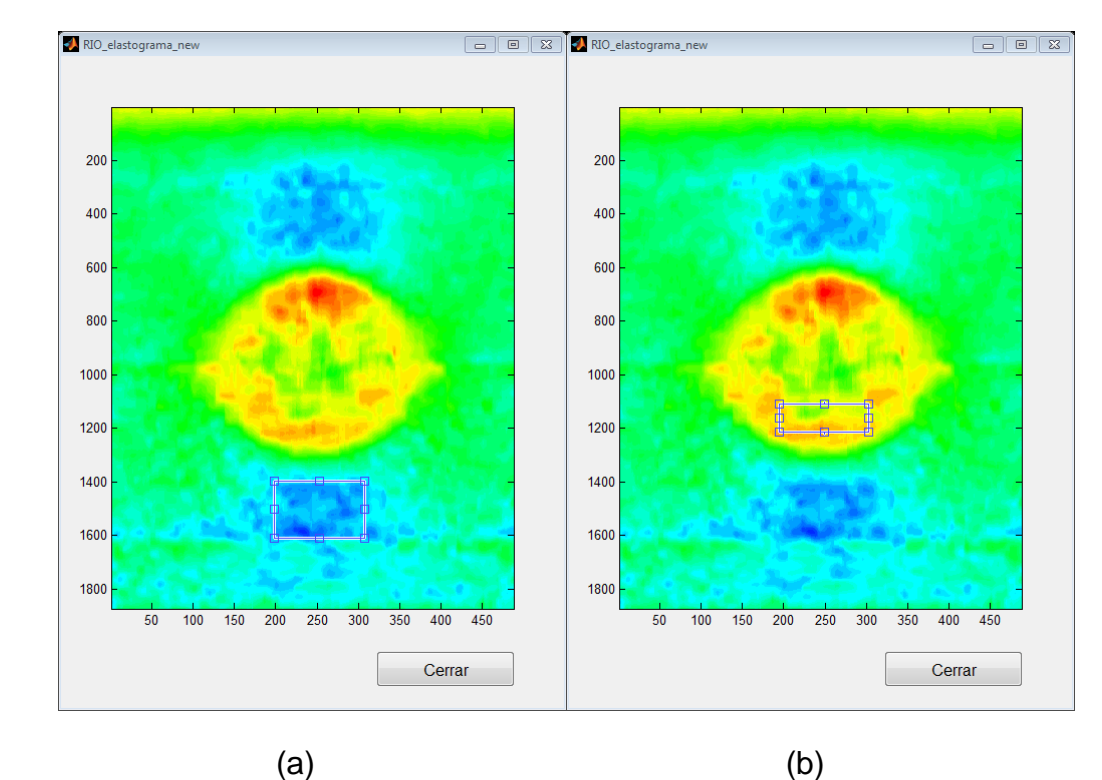

*Figura 16. Nuevas regiones de interés en elastogramas. (a) Región de interés en tejido sano, y (b) región de interés en la lesión*

# **2. Ajuste automático**

En la Figura 1, se oprime el botón **automático Phantom** para el caso de la selección de región de interés en Phantom, y se oprime el botón **automático elastograma** para la selección de región de interés en el Elastograma.

En el ajuste automático, para el paso de cargar los Phantoms pre y post deformación se hace análogamente como se hizo para el ajuste manual, igualmente pasa para el caso de la selección de las regiones de interés.

El ajuste automático es automatizado y es más sencillo en comparación con el ajuste manual ya que aquí solo basta con conocer la relación de rigidez que existe entre la lesión y el tejido sano circundante (5 a 1 para el ejemplo) de los Phantoms que se cargaron previamente, conocer este dato es de suma importancia ya que sobre él se hace el ajuste automáticamente de los parámetros; en primera instancia el valor de relación debe de colocarse en la casilla *relación* (Figura 17), luego damos clic en botón **ingresar relación**, y por ultimo damos clic en el botón **iniciar**; de ahora en adelante esperamos hasta que la aplicación llene las casillas correspondiente a los parámetros del algoritmo AM2D, bajo los cuales se logra obtener la relación aproximada correspondiente a la relación real que existe entre las dos regiones de los Phantoms.

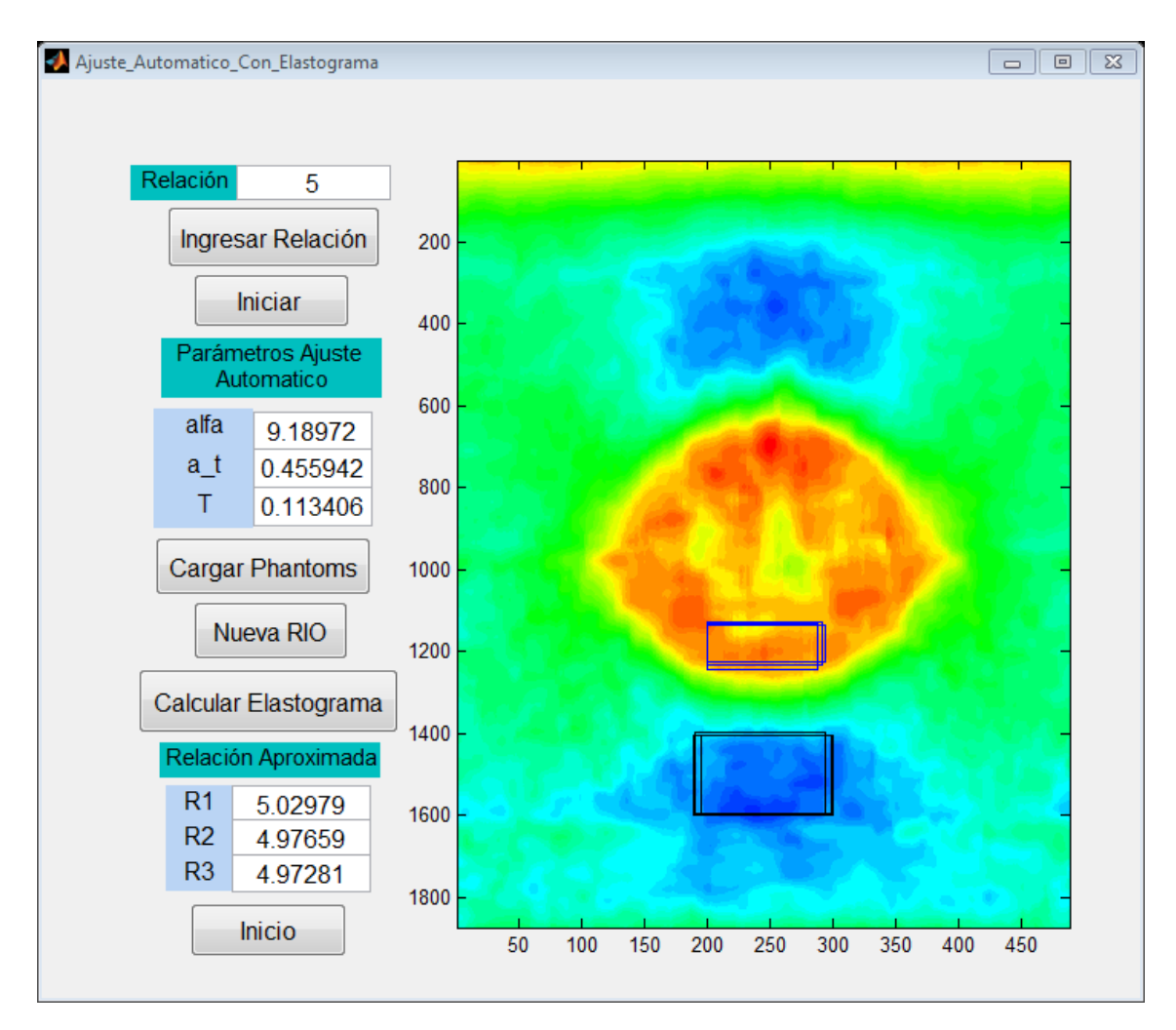

*Figura 17. Ajuste automático de parámetros (elastograma con una relación de rigidez de 1 a 5)*

Como se puede evidenciar en la Figura 17, la relación de rigidez obtenida (4.98), es aproximadamente igual a la real (5); en la Figura 18 se muestra un elastograma que se obtiene con nuevos Phantoms y utilizando los parámetros de la Figura 17, de estos nuevos Phantoms se conoce previamente su relación de rigidez (1 a 3), y en las casillas de relación de rigidez (Figura 18) se puede observar que la relación obtenida (3.009), es aproximadamente igual a la real (3).

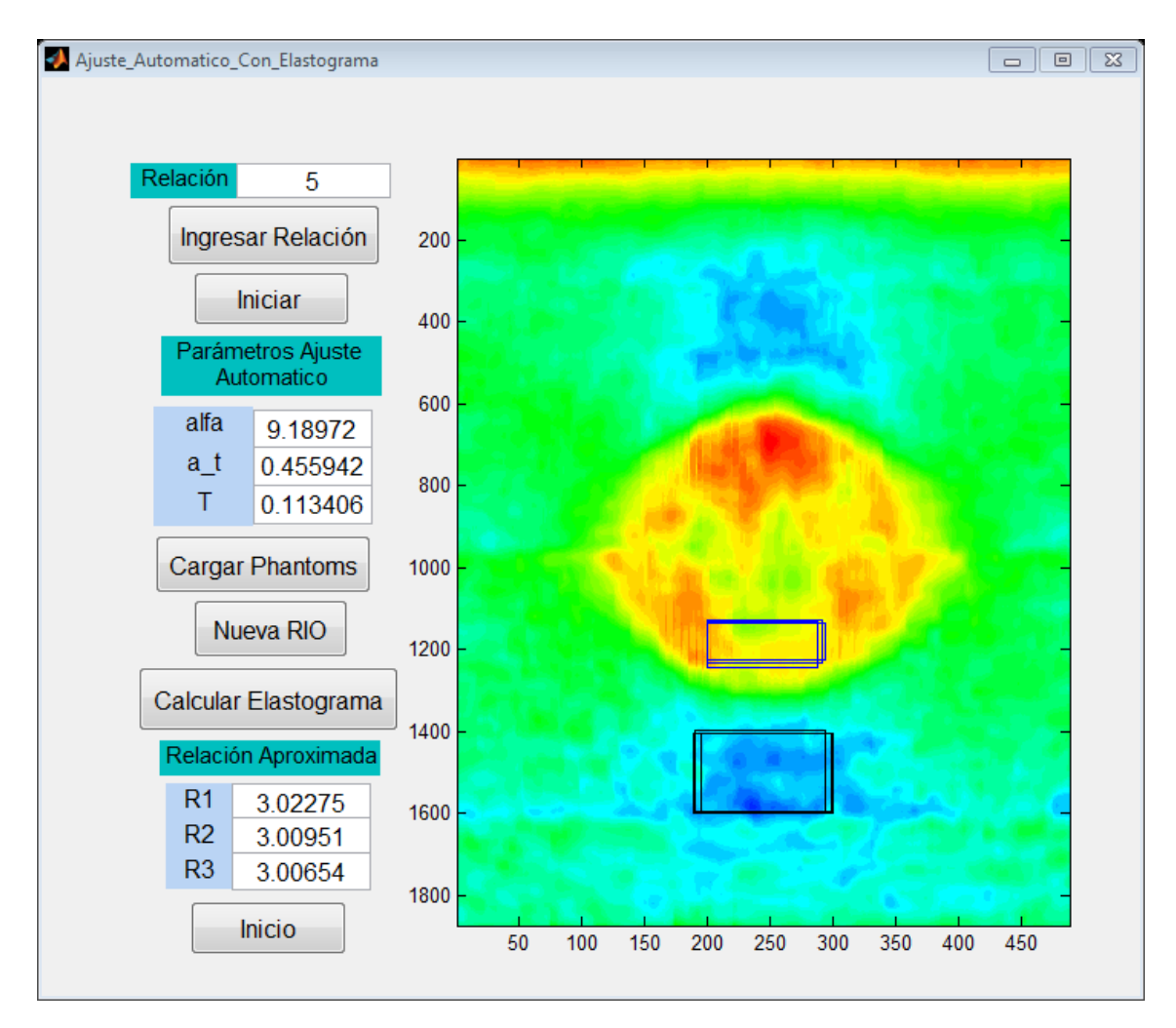

*Figura 18. Elastograma con una relación de rigidez de 1 a 3*

Se oprime el botón inicio (Figura 18) para volver a la ventana de inicio y así poder elegir otra opción.